## Import a Cross Stitch Chart

Choose Britain mo

This exercise is taken from the Using the Cross Stitch Design Wizard chapter (Import a Cross Stitch Chart) of the PREMIER+™ 2 Cross Stitcher Reference Guide for Windows®.

- **1** In PREMIER+<sup>™</sup> 2 Cross Stitcher **22**, click New **1** and the Start Page of the Cross Stitch Design Wizard appears. Cross Stitch Design Wizard - Choose Picture
- **2** Select Load Picture for New Cross Stitch Design and click Next. The Choose Picture page of the Cross Stitch Design Wizard appears.
- **3** Click Load a Picture **a** and the Picture Viewer appears. Click From Scanner or Camera to load a picture directly from your phone, scanner or camera.
- **4** Browse to the folder Documents\Premier+2 \Samples\Cross\Pics, select the file named 'Bells phone photo.jpg' and click OK. The picture will be previewed in the wizard.
- **5** Click Next and the Rotate and Crop Picture page appears.
- **6** Click to select Perspective Correction  $\Box$ . The crop handles for selection become red.
- **7** Move the pointer over one of the red crop handles in the corner.

The pointer changes to a diagonal double-headed arrow  $\mathbb{R}$ .

**8** Move the red corner handles so that the crop lines frame the grid for the cross stitch chart. A version of the picture showing the perspective changes that you made appears in the Preview area. When taking a photo of a cross

stitch chart, hold the phone or

**B B** • **D** Bels phone photo.go <Back Next> Cancel Nels

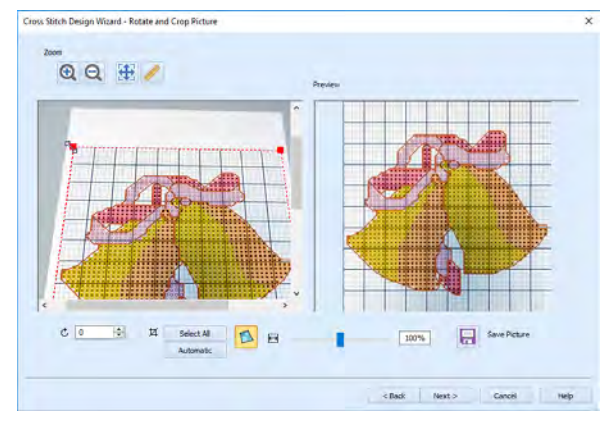

camera so as to avoid reflected light and shadow on your subject, and use a high resolution setting. To get the best possible results, use a scanner.

- **9** Use the Zoom tools for fine adjustments to the edges of the selected area. You can use Stretch Picture  $\mapsto$  to ensure that the grid squares are actually square.
- **10** Click Next and the Design Size page appears.
- **11** Change the Width and Height numbers to match the number of squares in the grid for your chart. In this case the grid is 50 x 50,

but the settings will probably show 49 x 50.

**12** Deselect (uncheck) Proportional to attain an exact match. Ideally, the grid on the screen should now fit over the grid in the picture.

Cross Stitch Design Wizard - Design Size Design Say  $QQ#$ Cross Size: 2.0 mm Select Hoop  $\blacksquare$ Width (Crosses): 33 scht (Crosses): 50 र  $\leftrightarrow 100.0m$  $1 100.9$  $144$ Finish Cancis

If needed, click Back and adjust the selection area further, then try to match the two grids again.

- **13** Click Finish to load the picture onto the work area. You are now ready to create a cross stitch design over your loaded chart.
- **14** Use Add Color **o** in the Design Panel to add the thread colors from your chart.
- **15** Starting with the backstitch lines (and any French Knots), create stitches over the chart image, using the colors and their symbols as a guide. You may find it easier to work in 2D View.

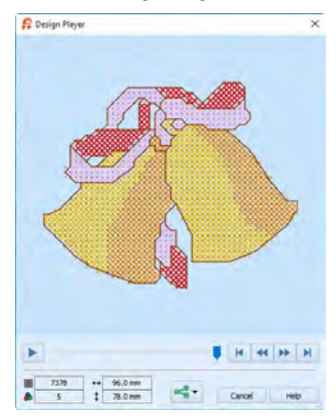

VIKING, PFAFF, PREMIER+ and 6D are trademarks of Singer Sourcing Limited LLC. HUSQVARNA is the trademark of Husqvarna AB. All trademarks are used under license by VSM Group AB. © 2018 Singer Sourcing Limited LLC. All rights reserved.